# Retigo Combionline®

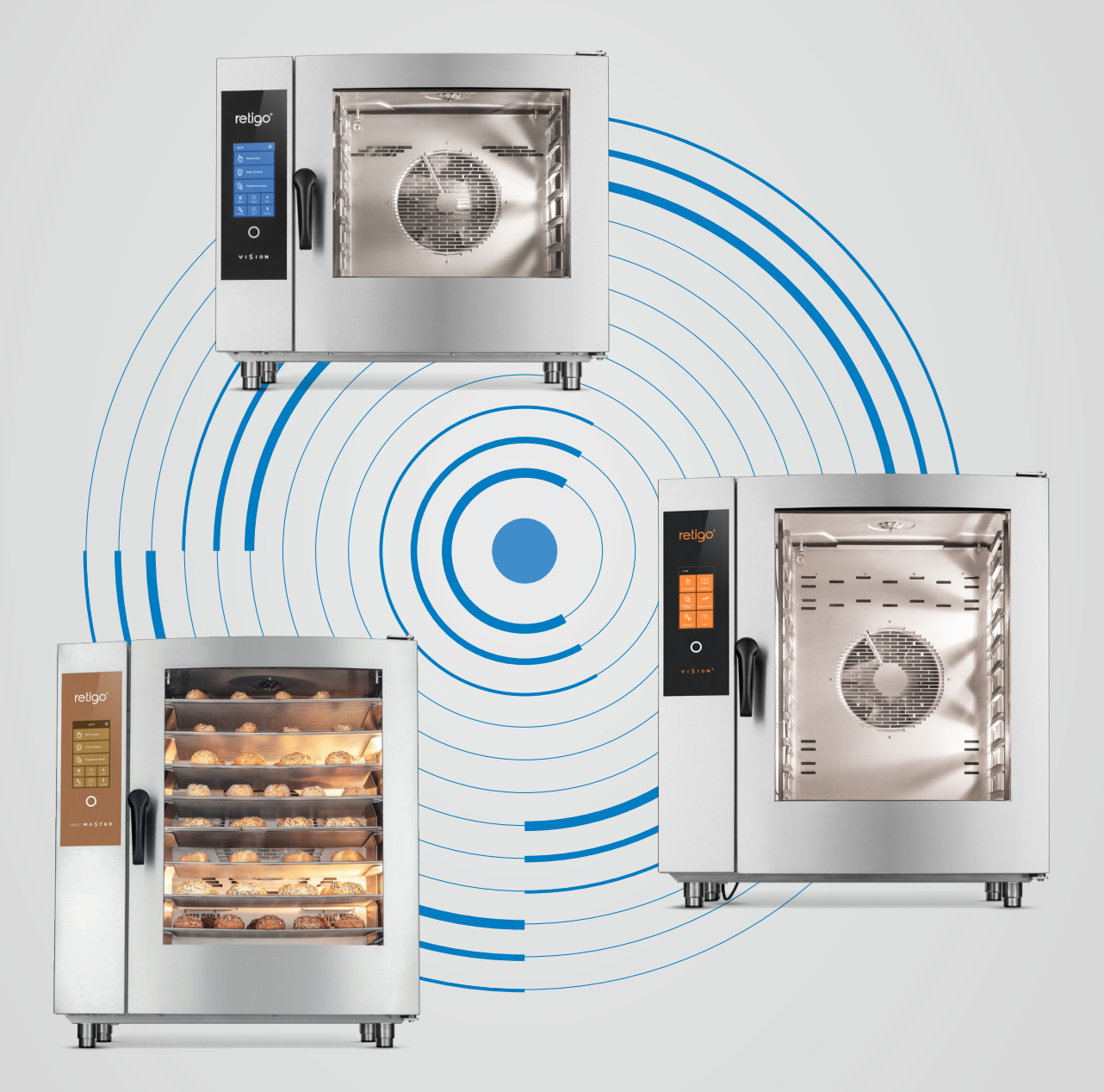

TUTORIAL K PŘIPOJENÍ

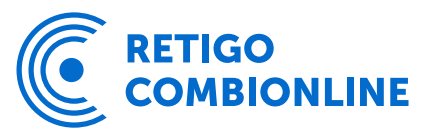

### Obsah

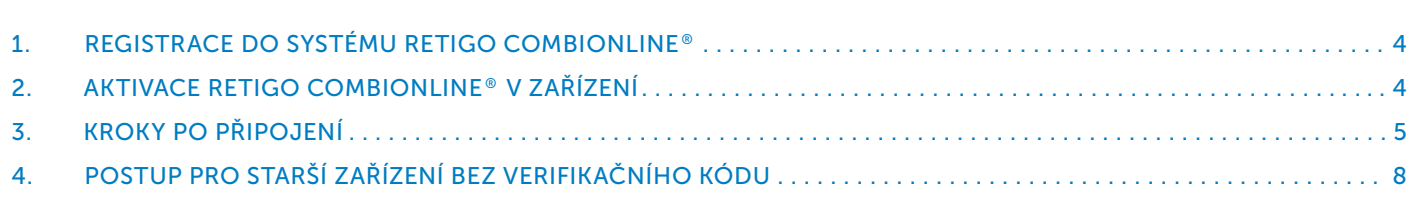

- 
- 
- 

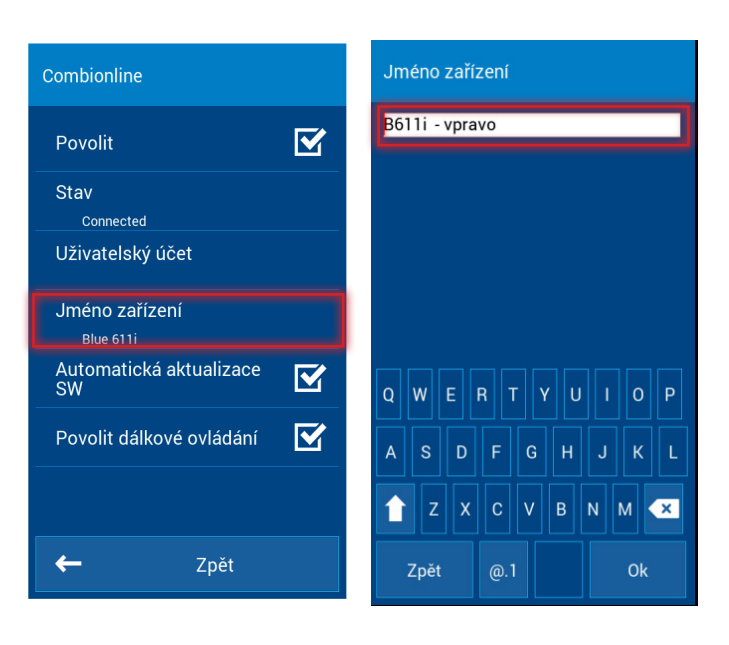

Abyste mohli využívat všech výhod systému Retigo Combionline®, je nutné se nejdříve zaregistrovat a vytvořit si uživatelský účet na adrese www.combionline.com

Po vyplnění a odeslání formuláře je potřeba vyčkat na potvrzovací email, ve kterém bude odkaz pro ověření vámi zadané emailové adresy. Teprve po potvrzení emailové adresy bude vaše registrace kompletní.

Z výroby je pro síťové rozhraní defaultně nastavena volba "DHCP", což je vyhovující pro většinu počítačových sítí. Pro složitější sítě se zvláštním nastavením je možné nastavit síťové rozhraní manuálně. V tomto případě je nutné získat patřičné síťové parametry od správce dané počítačové sítě.

Předpokladem je, aby bylo zařízení připojené k internetu. Pokud konvektomat není připojen k internetové síti, kontaktujte svého servisního partnera.

Zkontrolujte nastavení IP adresy v servisním menu: *Nastavení / Servis / Parametry / Síťový přístup / Síťové připojení / Nastavení adresy IP*

### Název připojeného zařízení

V menu Jméno zařízení lze připojené zařízení libovolně přejmenovat. Po přihlášení do systému Retigo Combionline® pak zařízení uvidíte pod daným názvem. Přejmenovat zařízení je vhodné zejména v případě, když připojujete více zařízení najednou, abyste je na první pohled jednoduše rozlišili.

Po přihlášení do systému Retigo Combionline® se nově zaregistrované zařízení objeví v sekci Moje zařízení. Jméno se zobrazí vedle ikony konvektomatu ve sloupci Název

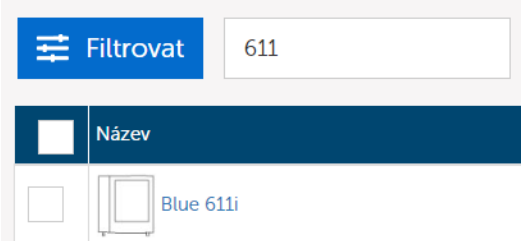

1. Jděte do Nastavení

- 2. Vyberte Uživatelské nastavení
- 3. Zadejte uživatelský kód
- 4. Zvolte Combionline

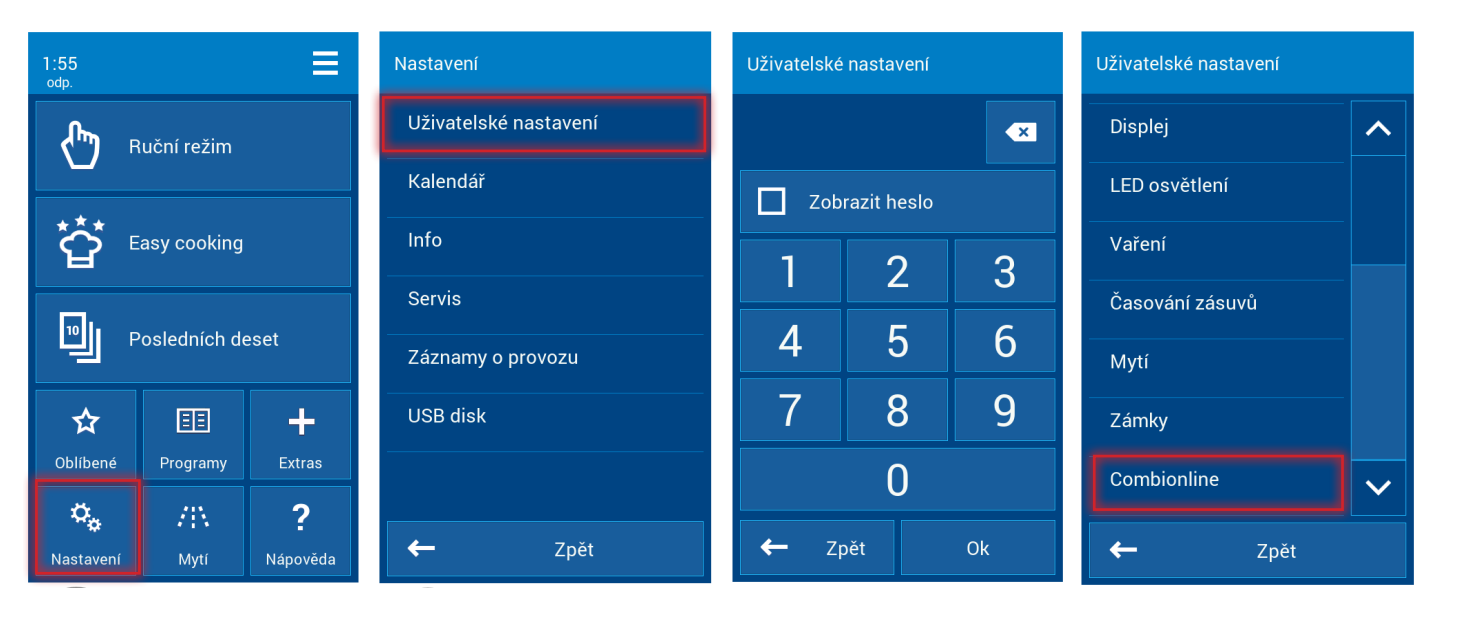

- 5. Zatrhněte Povolit
- 6. POZOR! U starších zařízení může na displeji vyskočit hláška o nutnosti zadat tzv. verifikační kód v takovém případě dále postupujte podle kapitoly 4.
- 7. Zvolte Uživatelský účet
- 8. Pokračujte na Registrační email
- 9. Zadejte email, který jste použili při registraci do systému Retigo Combionline® a stiskněte tlačítko OK

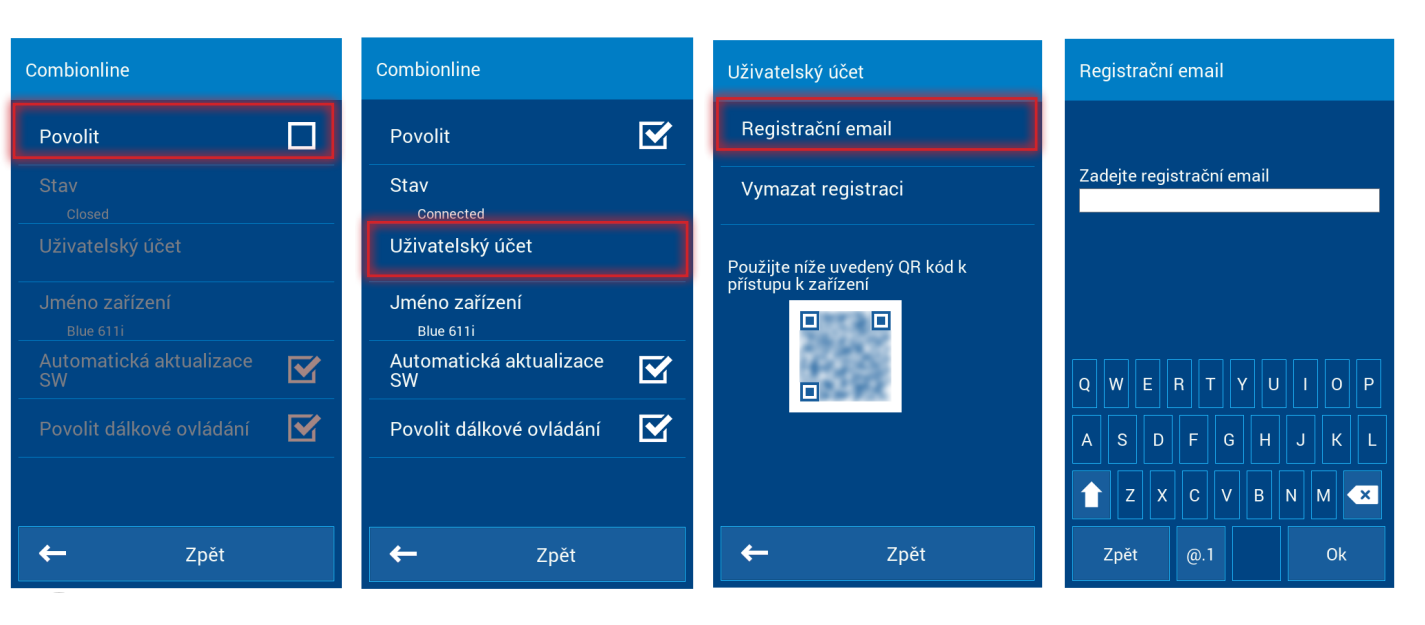

Pokud registrace proběhla úspěšně, na displeji se zobrazí hláška: *Zařízení bylo úspěšně zaregistrováno k vašemu uživatelskému účtu.*

V menu Combionline se položka Stav změní na Connected.

V případě, že zadáte špatnou emailovou adresu nebo email, který není registrován v systému Retigo Combionline®, zobrazí se na obrazovce následující upozornění: *Registrační email neexistuje. Vytvořte si svůj uživatelský účet na stránkách combionline.com a zkuste to znova.*

# Aktivace Retigo COMBIONLINE®

### 1. Registrace do Retigo COMBIONLINE®

# 2. Aktivace Retigo COMBIONLINE® v zařízení

### 3. Kroky po připojení

Moje zařízení > Nová zařízení

### Detail zařízení

My Profile > Blue 611i > Detail zařízení

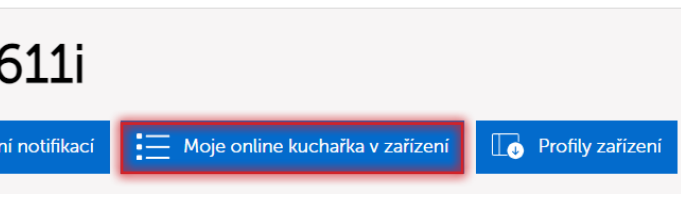

#### Automatická aktualizace SW

Pokud je tato volba aktivní, tak v případě vydání nové oficiální verze softwaru si zařízení novou verzi automaticky stáhne do paměti a vyzve uživatele k instalaci. Uživatel si může zvolit, zda chce novou verzi softwaru instalovat ihned nebo později. V případě odložení se notifikace objeví znovu při dalším zapnutí zařízení.

#### Povolení dálkového ovládání

Aktivace této volby umožní ovládat zařízení na dálku pomocí zobrazení displeje v prostředí systému Retigo Combionline®. Tímto způsobem lze zařízení ovládat přes mobilní telefon, tablet nebo PC. Pokud tato volba není aktivní, lze displej zařízení na dálku zobrazit, ale nelze jej na dálku ovládat.

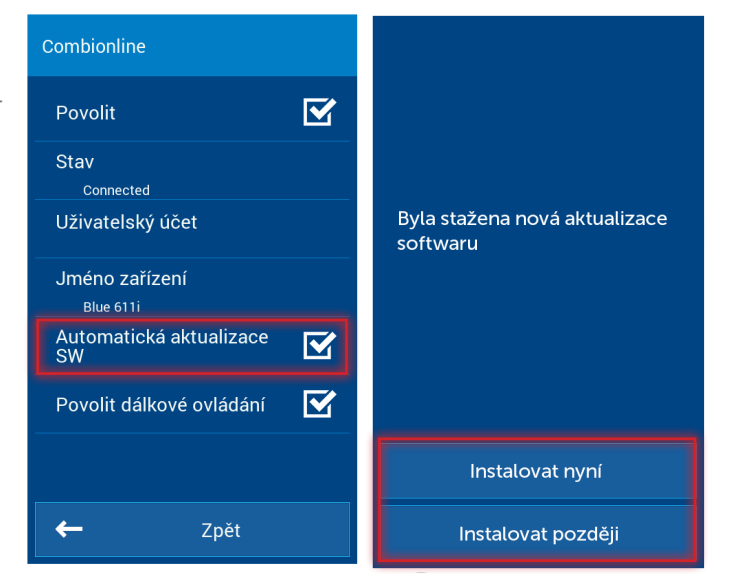

Veškeré recepty poslané z Retigo COMBIONLINE® se ukládají do Online kuchařky.

Upozornění: Vezměte prosím na vědomí, že programy nahrané přes Retigo Combionline® budou vždy nahrány do kořenové složky Online kuchařky. Pokud totiž odešlete program na více zařízení současně, systém nemůže znát všechny složky (vytvořené uživatelem), které se mohou na každém zařízení lišit.

#### Přidání Online kuchařky na obrazovku

Kliknutím na hamburger menu se dostaneme ke správě profilů. Upravíme aktuální profil a přidáme tlačítko Online kuchařky.

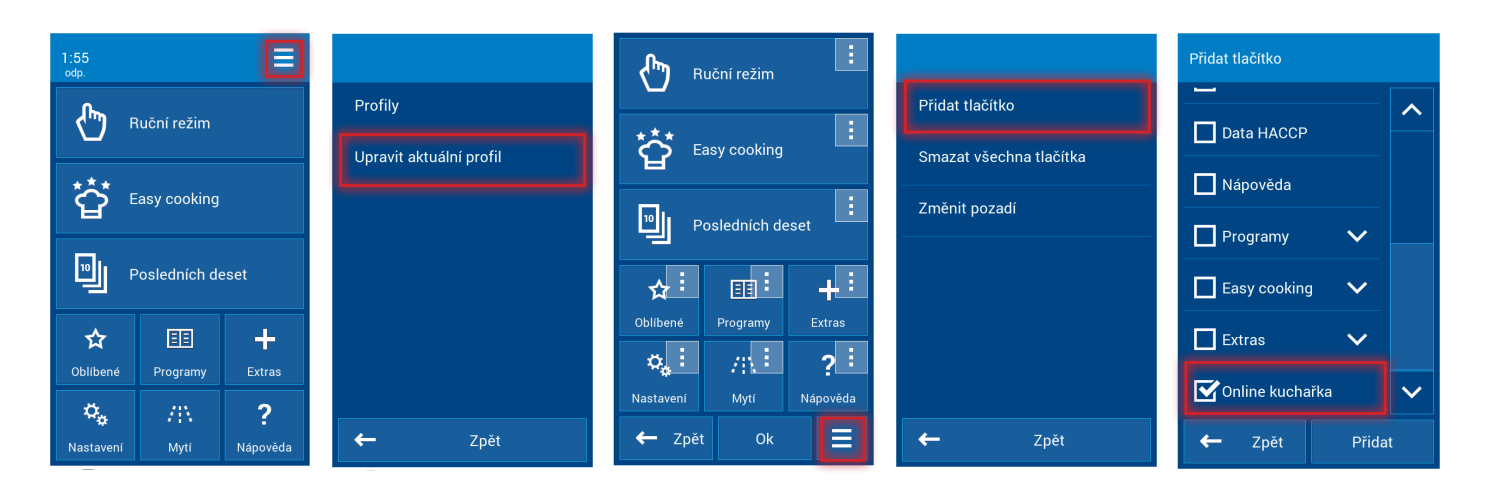

#### Správa nahraných receptů

Nahrané recepty do zařízení najdeme v Retigo Combionline® pod tlačítkem Moje online kuchařka v zařízení, kde se dostaneme přes detail zařízení.

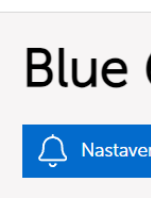

Zde můžeme vytvářet složky, u kterých lze zvolit i piktogram z přednastavených obrázků pro skupiny programů vytvářet přímo nové programy, a to i programy s časováním zásuvů.

Moje zařízení > Nová zařízení

Moje online kuchařka v zařízení My Profile > Blue 611i > Moie online kuchařka v zařízení

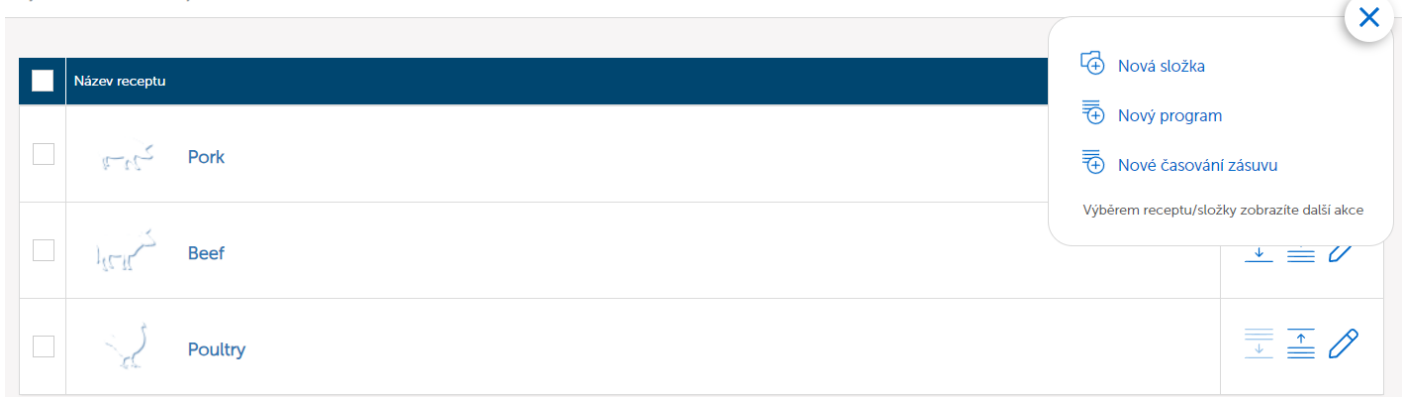

Jednotlivé programy lze mazat, kopírovat nebo libovolně přesouvat.

My Profile > Blue 611i > Moje online kuchařka v zařízení

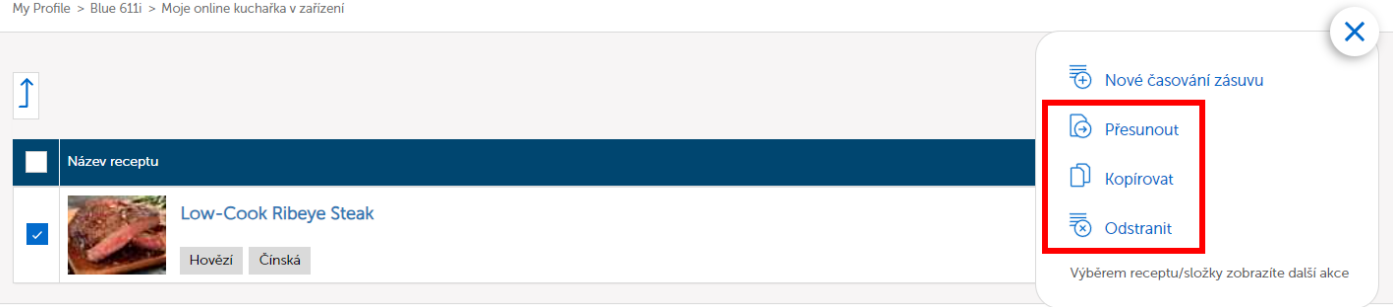

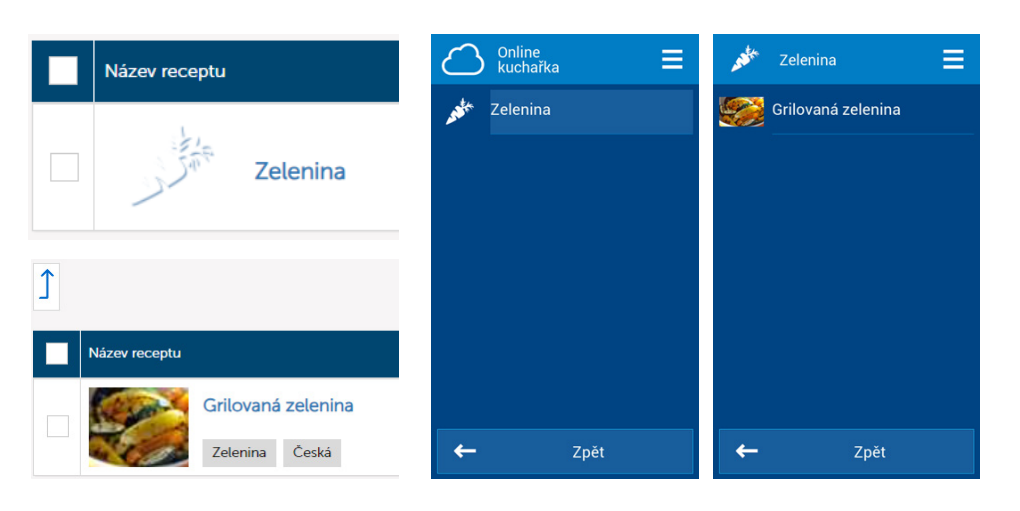

Příklad: Aby domovská obrazovka zůstala kompaktní, tlačítko POSLEDNÍCH DESET bylo nahrazeno tlačítkem Online kuchařky. Příklad složky s programem Grilovaná zelenina

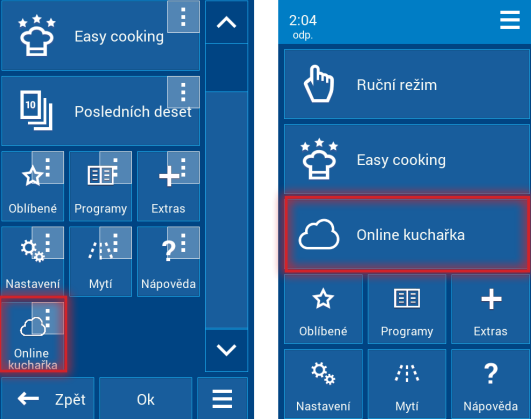

### 4. Postup pro starší zařízení bez verifikačního kódu Poznámky

Pokud se rozhodnete aktivovat Retigo Combionline® na starších zařízeních, kde ještě nebyl na štítku uváděn tzv. Verification Code a nebyl ani zadán v servisním menu, tak po aktivaci volby Combionline se na displeji objeví hláška o nutnosti zadat verifikační kód.

V takovém případě je nutné kontaktovat výrobce a sdělit výrobní číslo zařízení, pro které potřebujete Retigo Combionline® aktivovat. Výrobce na základě výrobního čísla zařízení vygeneruje nový verifikační kód a obratem vám ho zašle.

Přejděte do menu Nastavení / Servis / Parametry / Verification code a kód zadejte ručně.

U zařízení vyrobených cca od října 2020 je verifikační kód uveden na výrobním štítku:

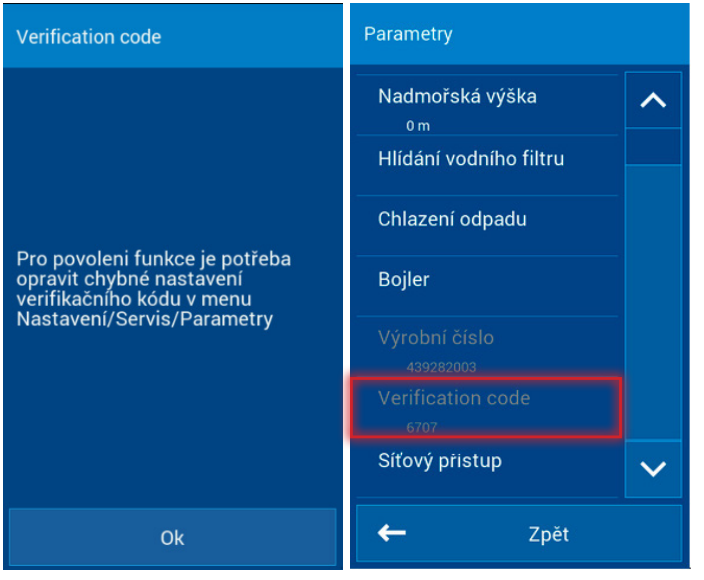

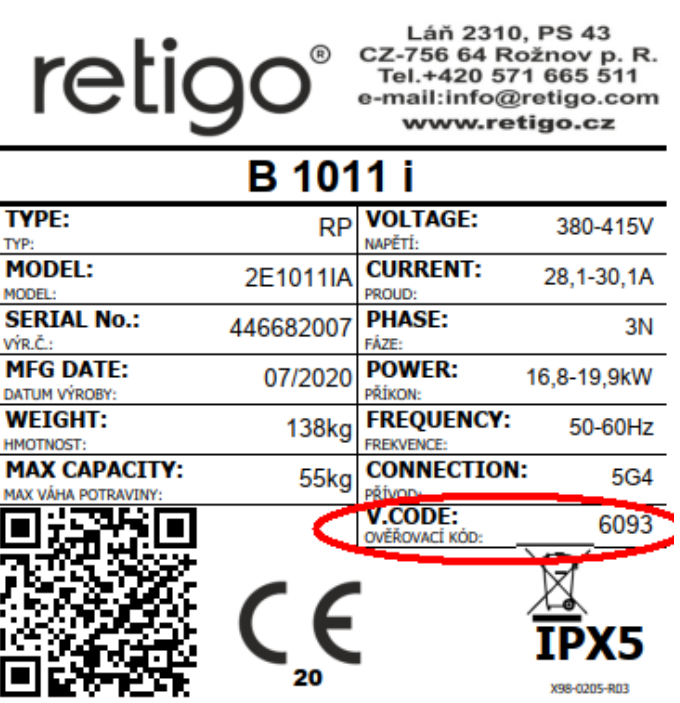

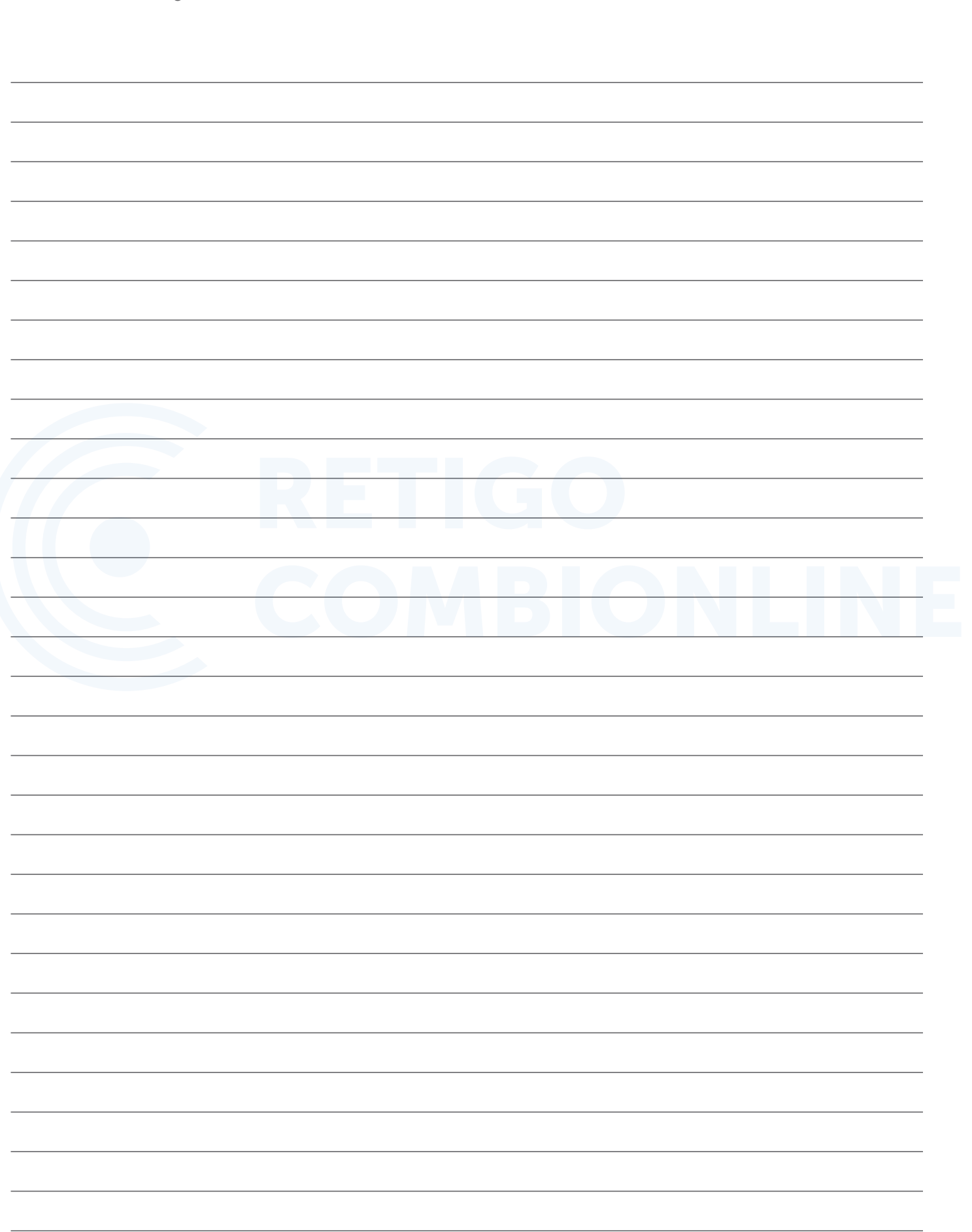

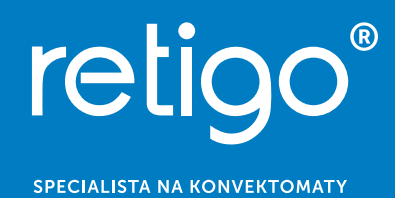